# Tuto 2 : créer un dessin de définition

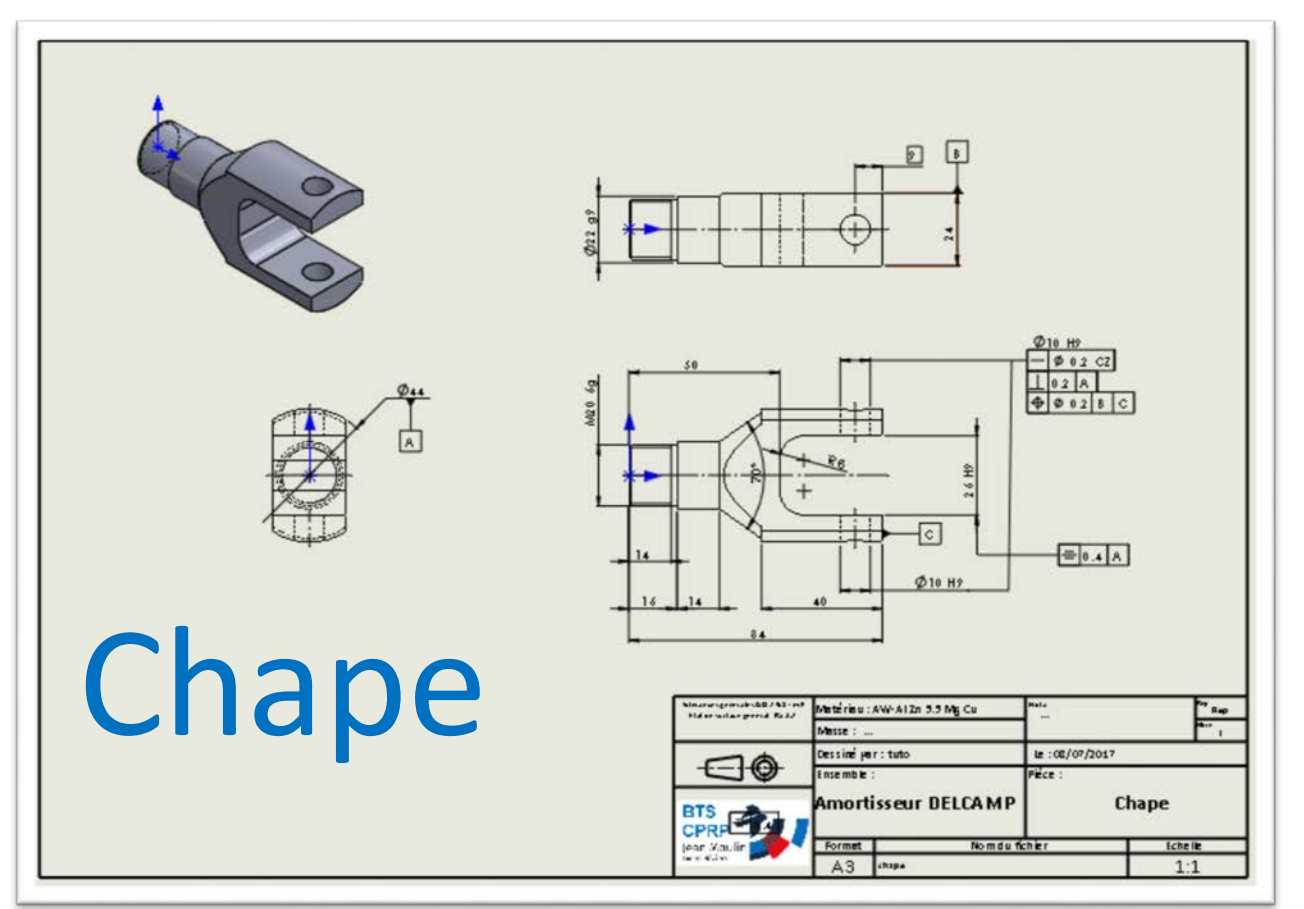

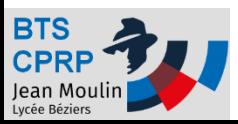

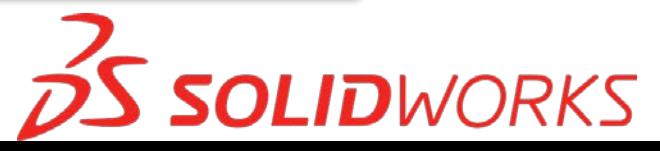

## Objectif 1

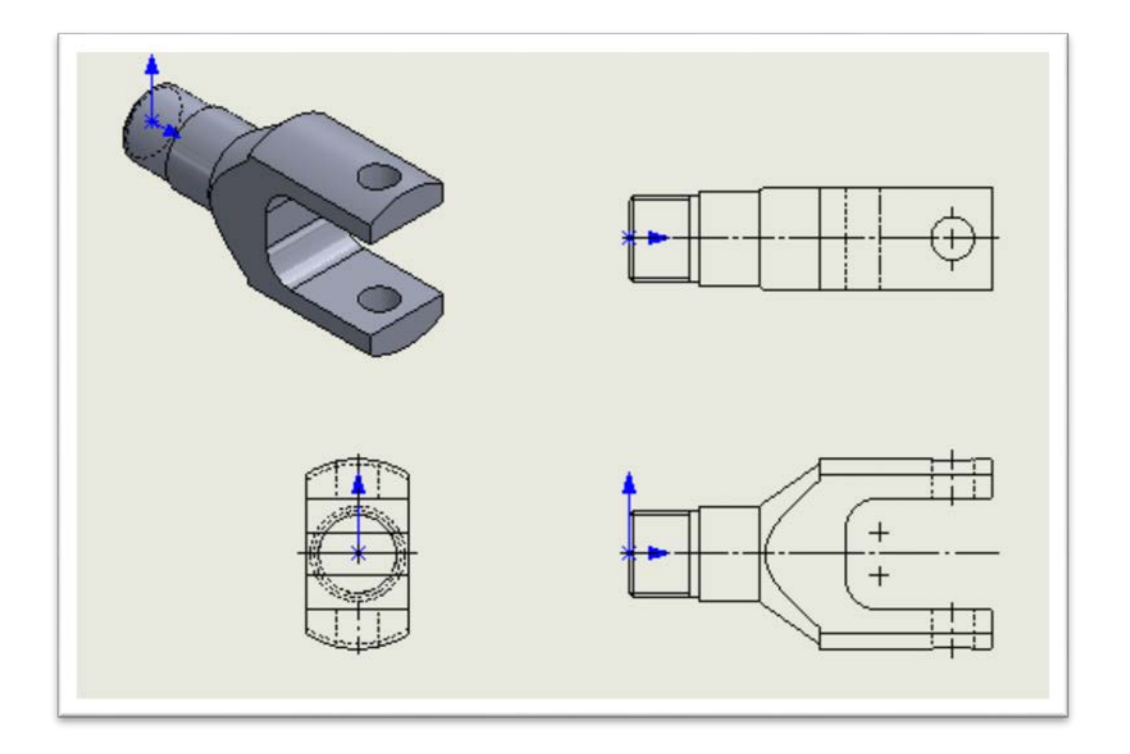

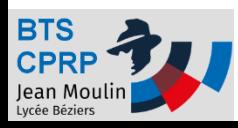

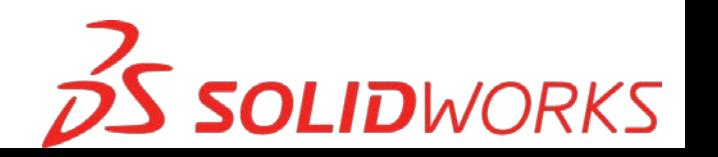

#### Ouvrir une calque avec cartouche

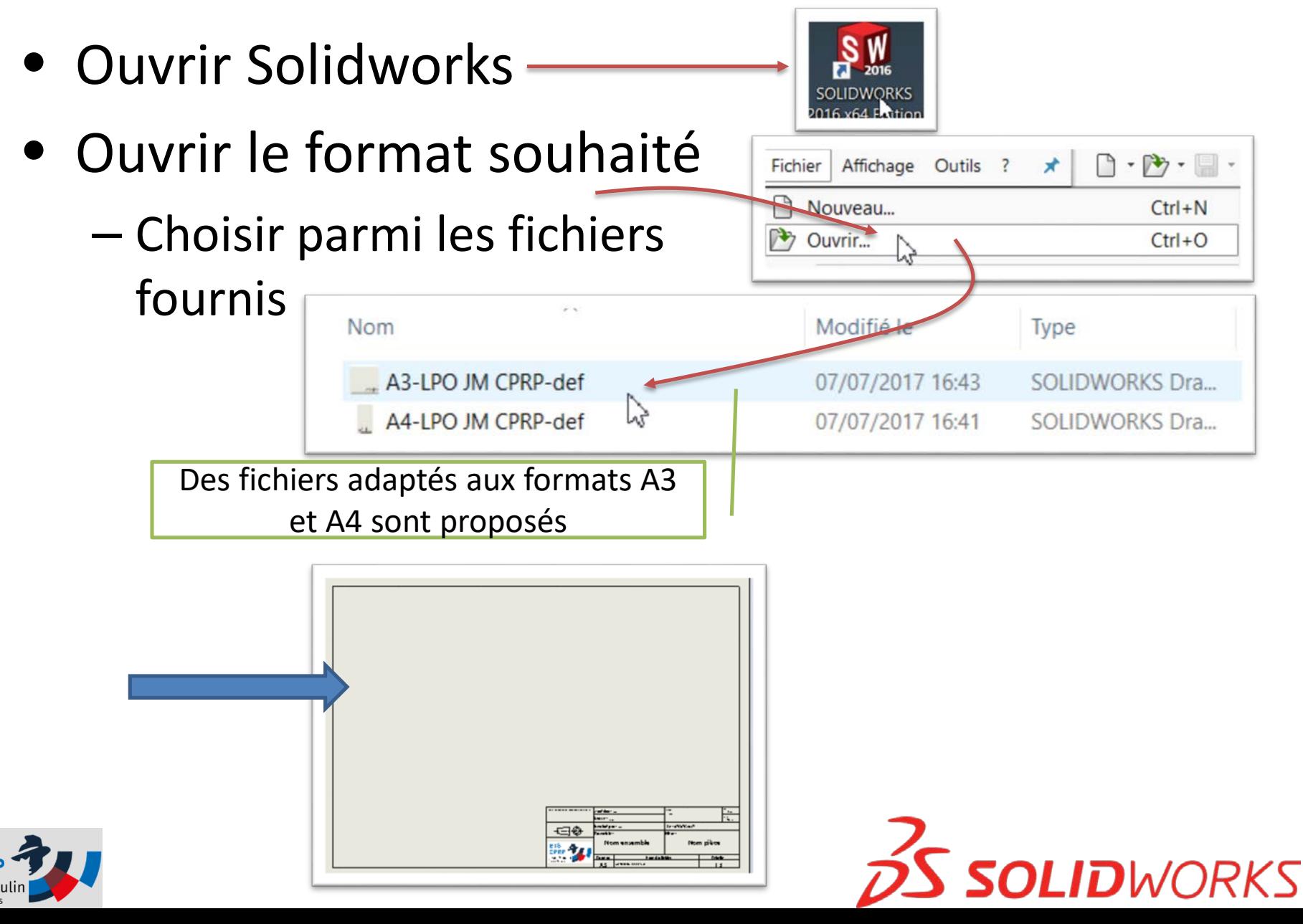

#### Définir l'échelle du dessin ল A3-LPO JM CPRP-def

• Ouvrir les propriétés de la feuille – Définir l'échelle

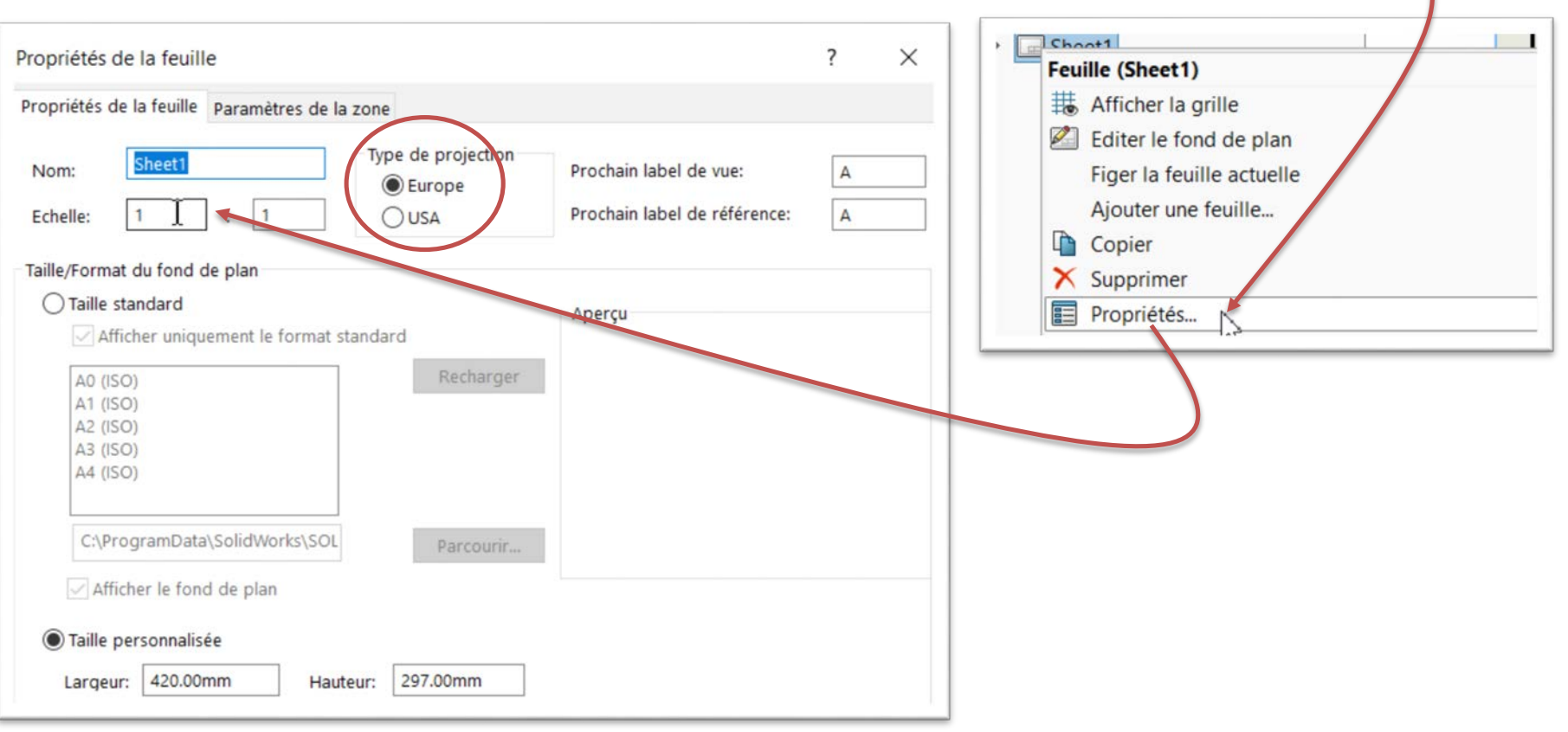

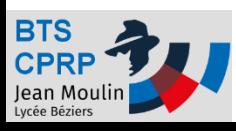

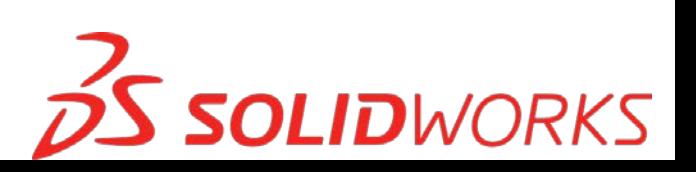

Annotations

Shret1

#### Insérer une vue

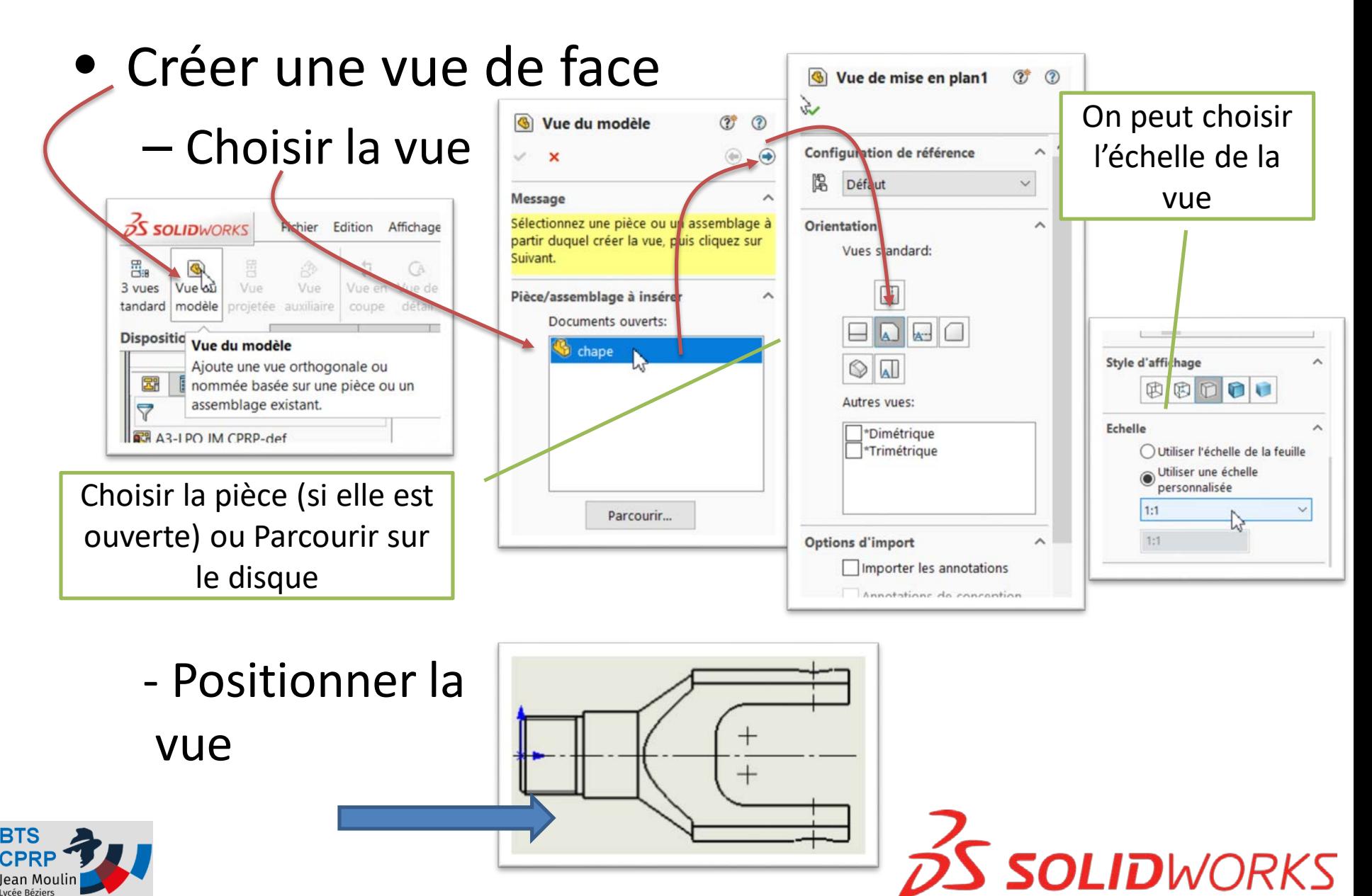

## Insérer une vue (complément)

- Choisir les éléments à afficher
	- Pour afficher traits d'axes etc.

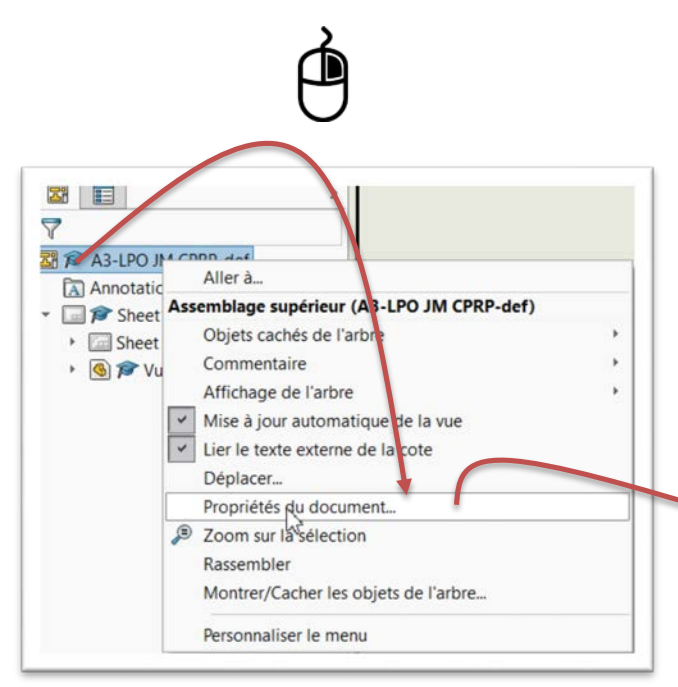

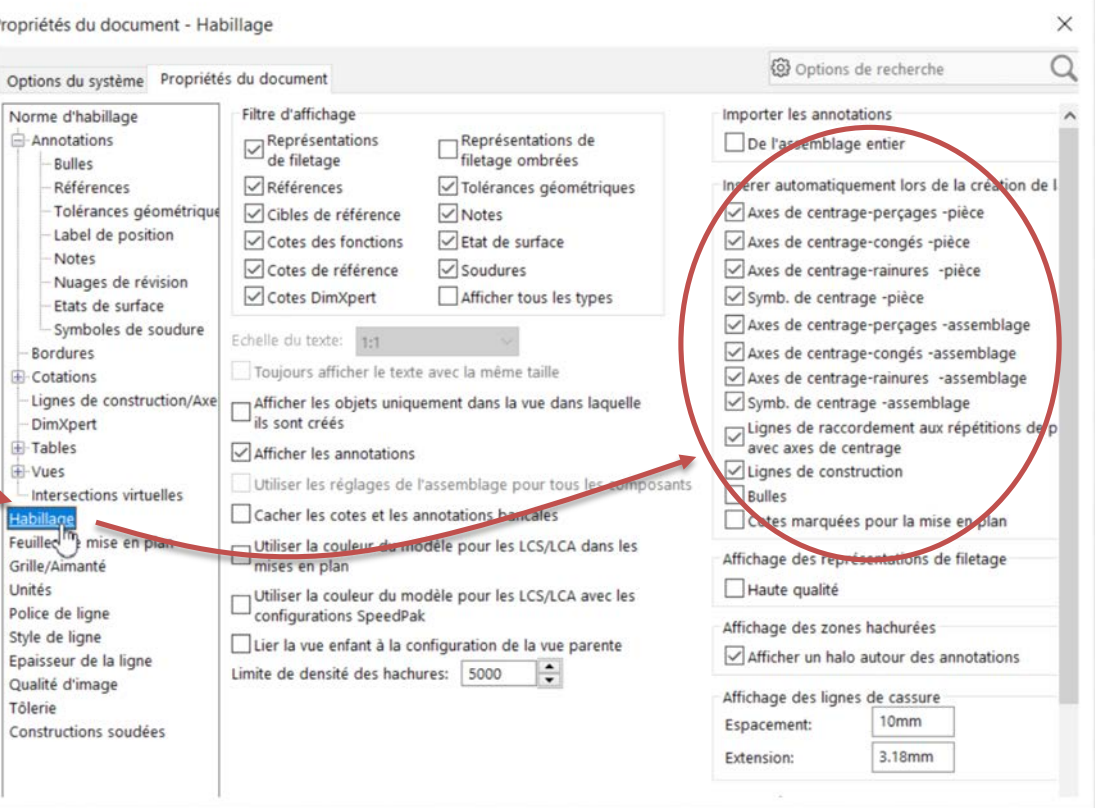

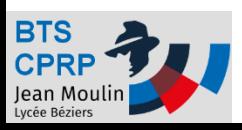

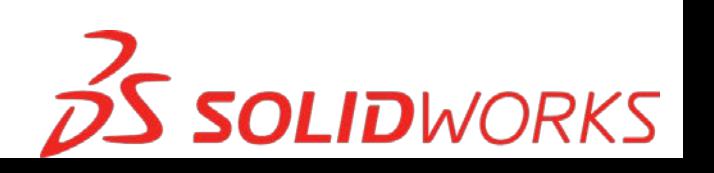

## Insérer d'autres vues projetées

- Choisir la fonction
- Positionner les vues

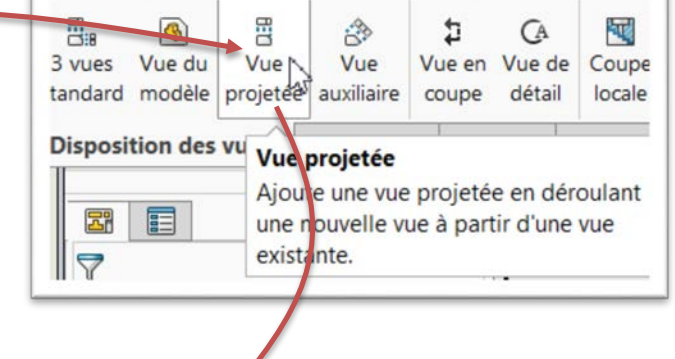

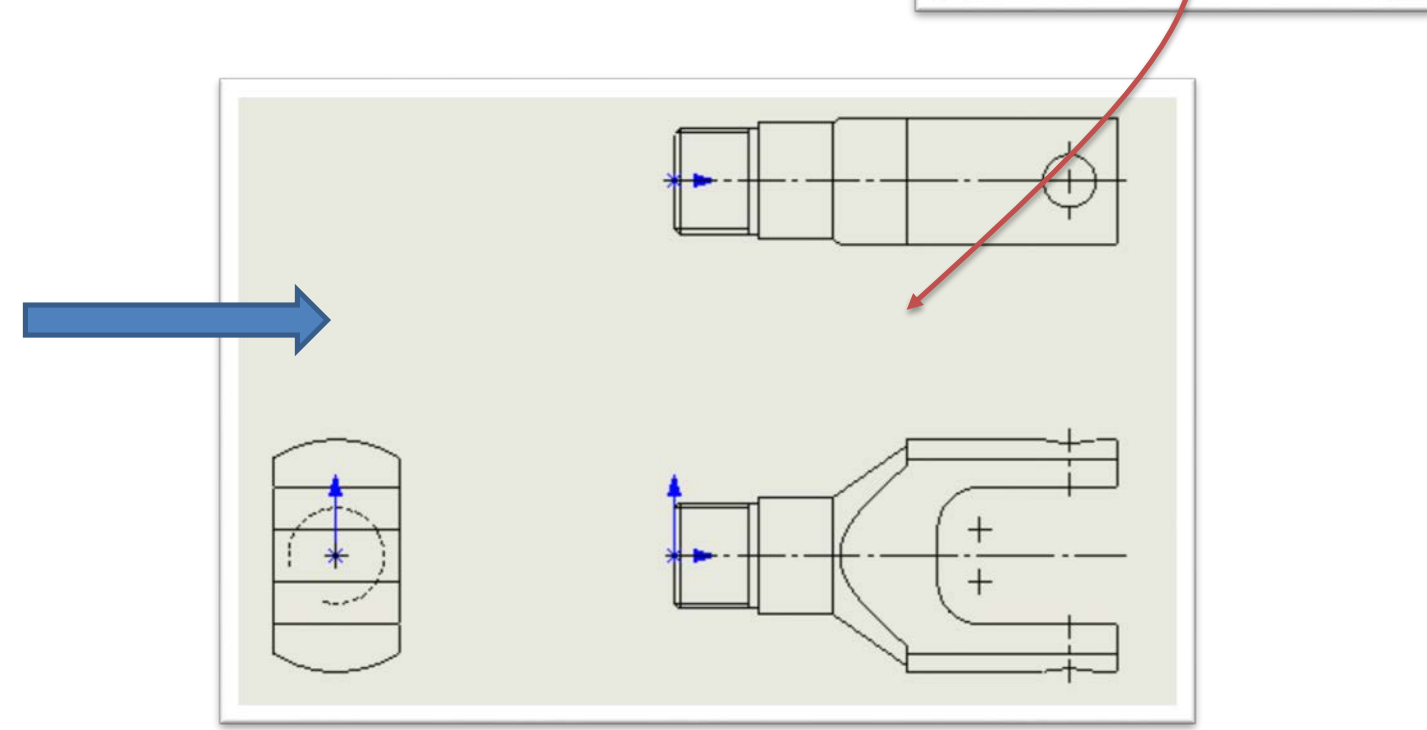

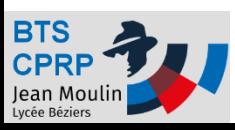

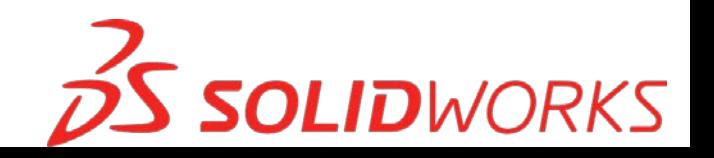

#### Voir les arêtes cachées

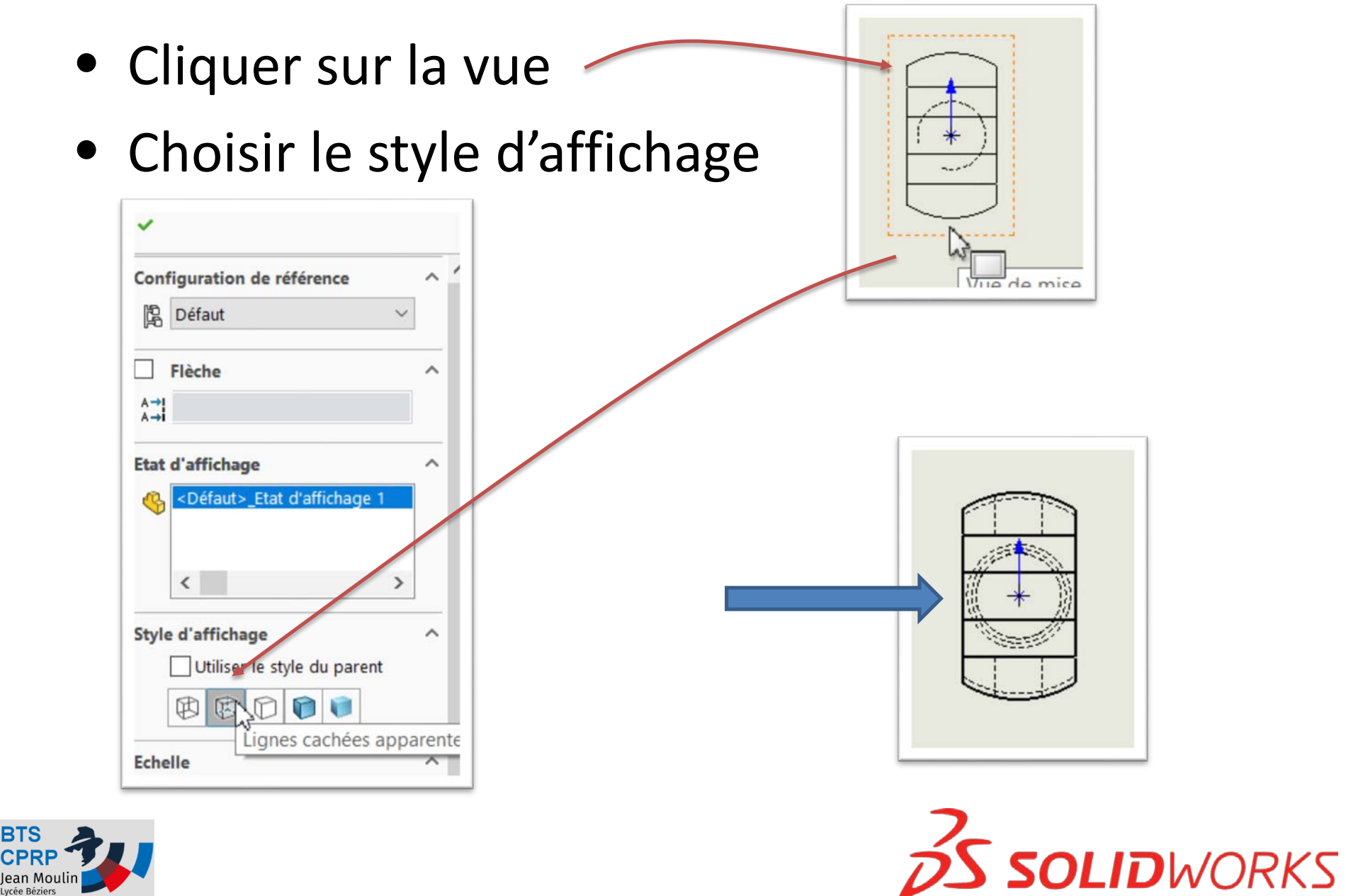

**BTS** 

## Ajouter des axes

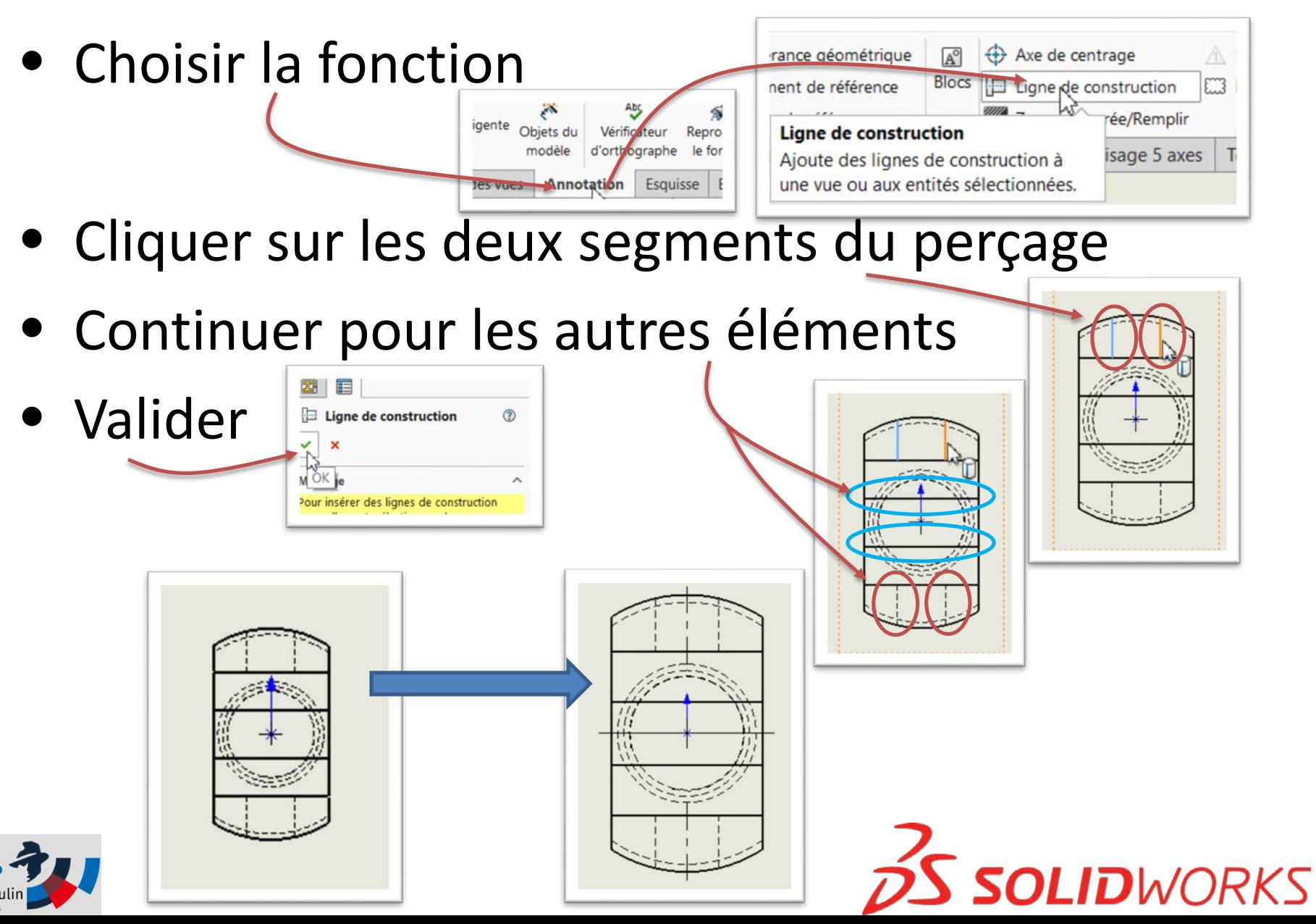

#### Insérer une vue 3D

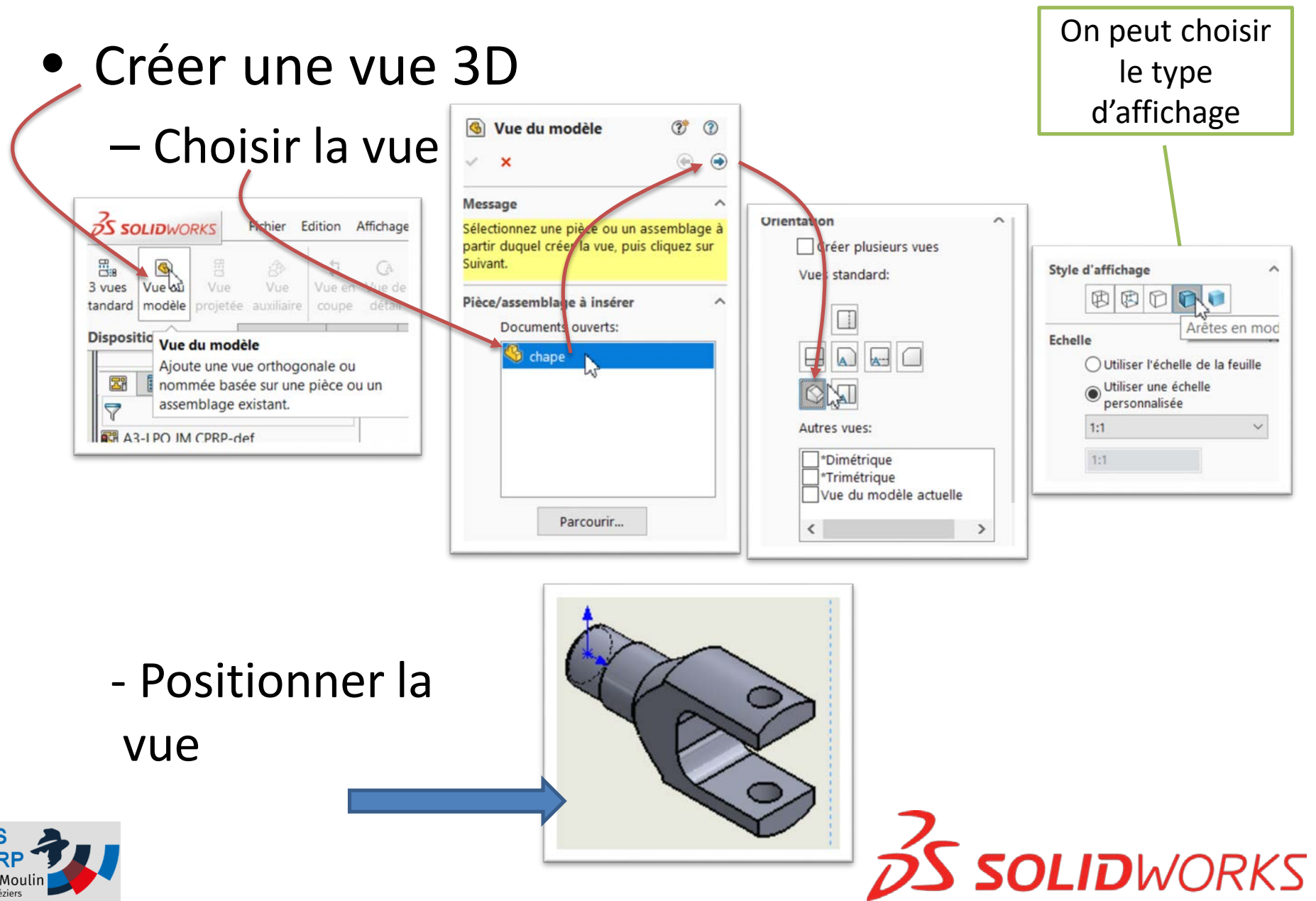

Jean Moulir

## Objectif 2

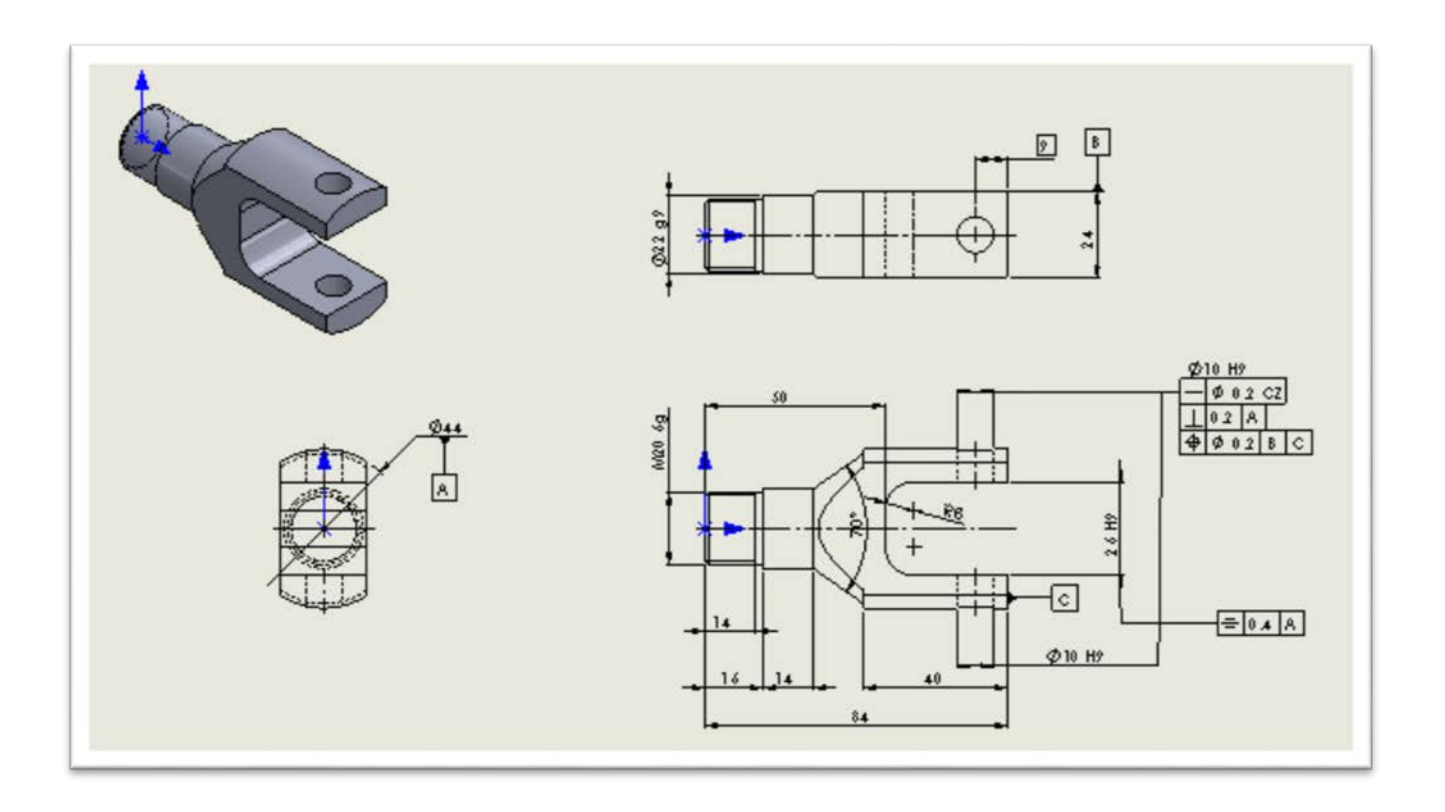

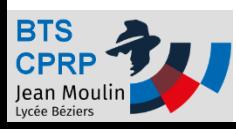

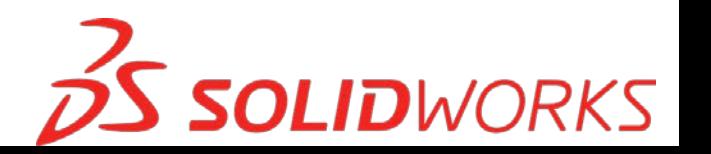

#### Placer une cote

- Choisir « Cotation intelligente »
- $\odot \cdot N$ • Choisir les éléments à Cotation intellige Ajuster les entités  $\odot$  +  $\bullet$ coter, positionner la cote Disposition des vues Annotation **Esquisse**

• Continuer la cotation

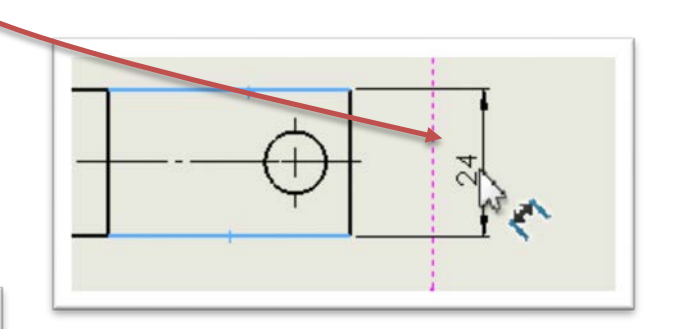

趾

**SOLID**WORKS

Evaluer

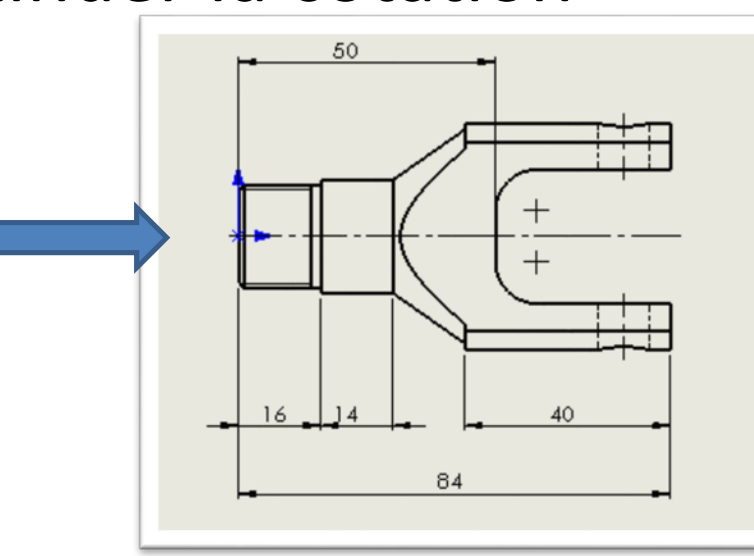

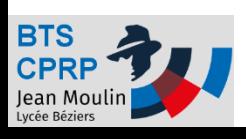

#### Placer une cote encadrée

- Choisir « Cotation intelligente »
- Choisir les éléments à coter, positionner la cote

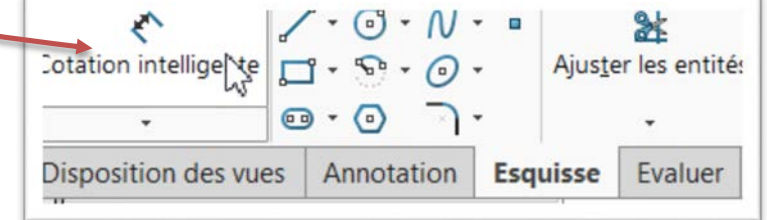

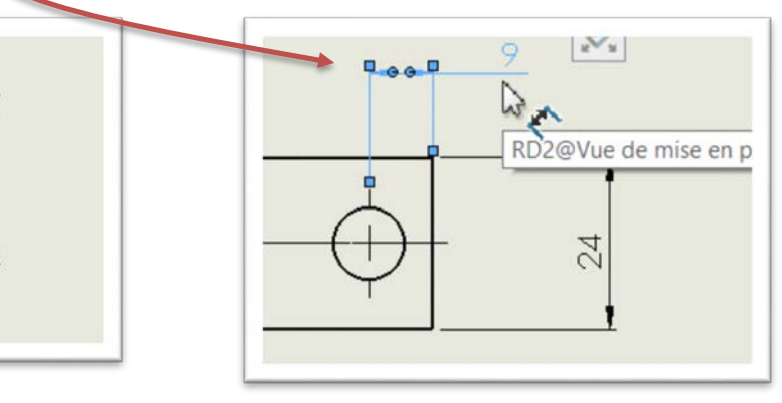

• Choisir le type de tolérance : absolue

 $\overline{24}$ 

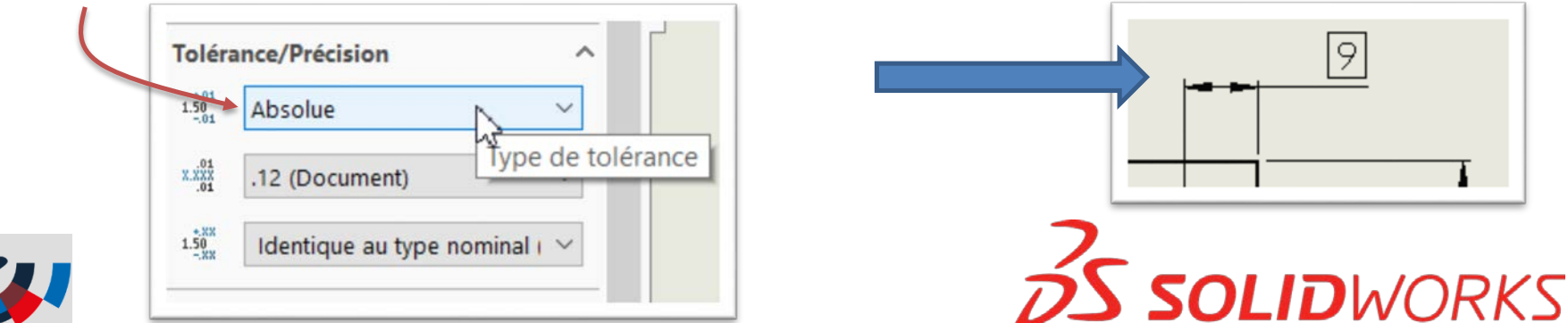

## Indiquer un ajustement

• Choisir « Cotation intelligente »

Jean Mouli

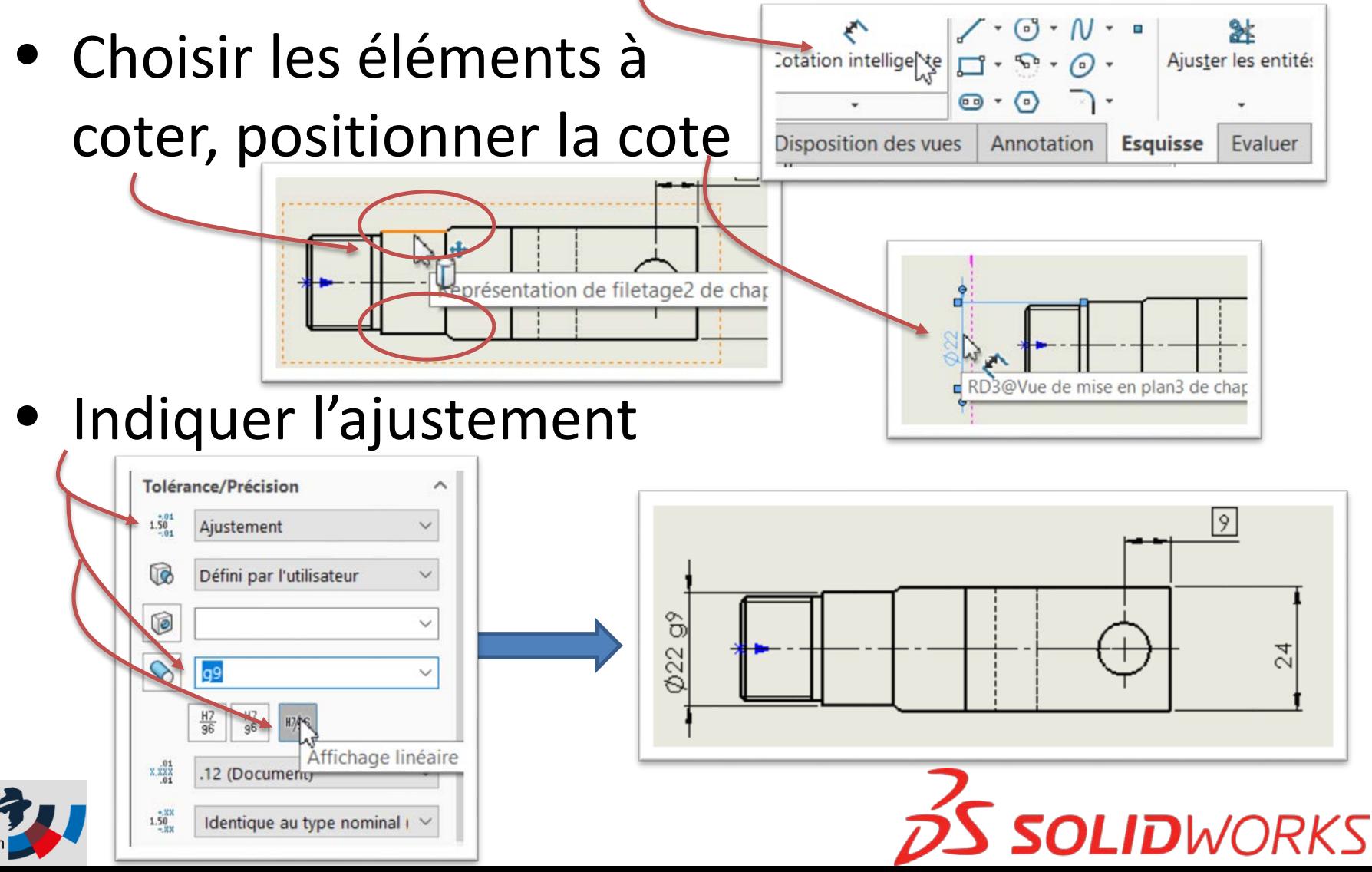

## Coter un filetage

- Choisir « Cotation intelligente »
- Choisir les éléments, positionner la cote

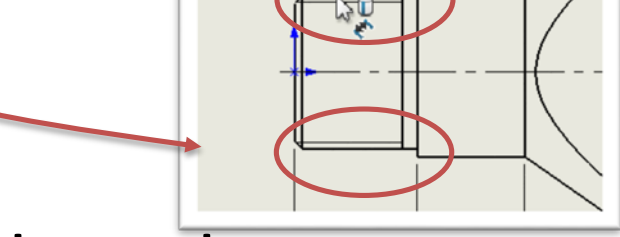

• Remplacer le texte

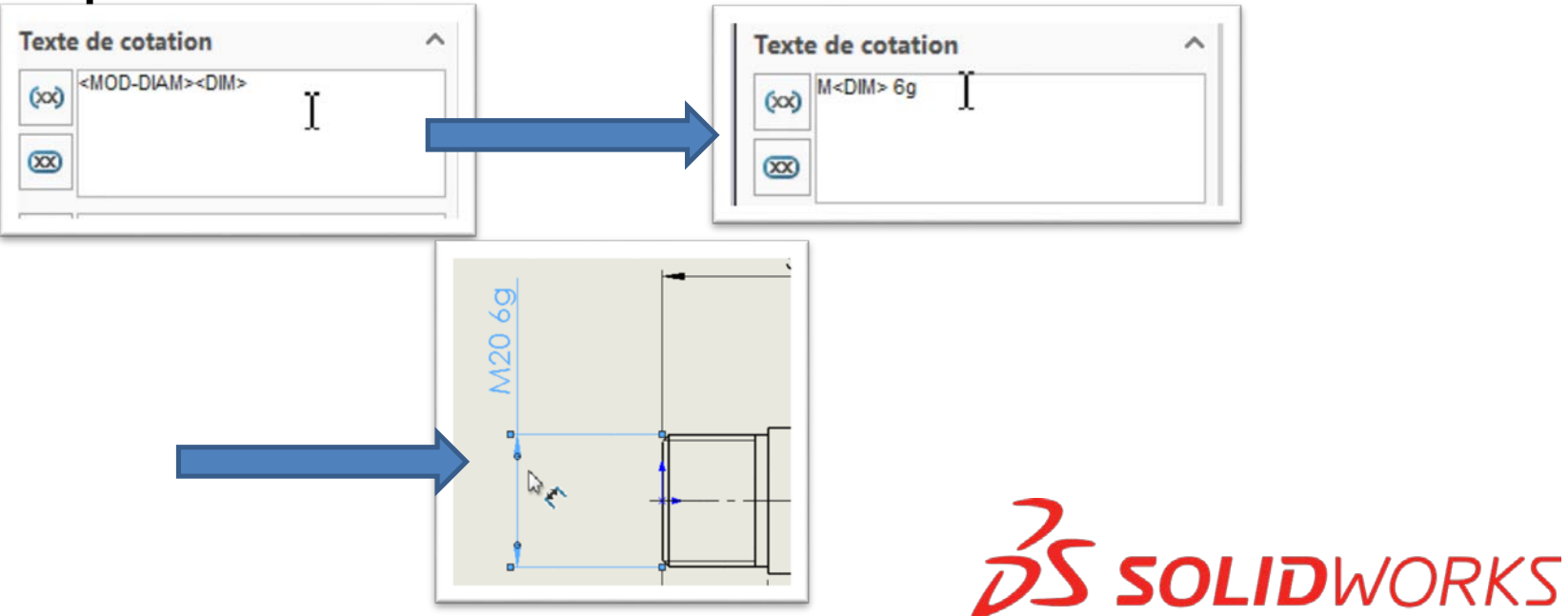

@Vue de mise en plan1 de chape

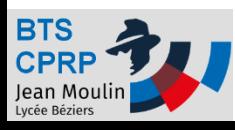

### Coter un diamètre

- Choisir « Cotation intelligente »
- Choisir l'élément, positionner la cote

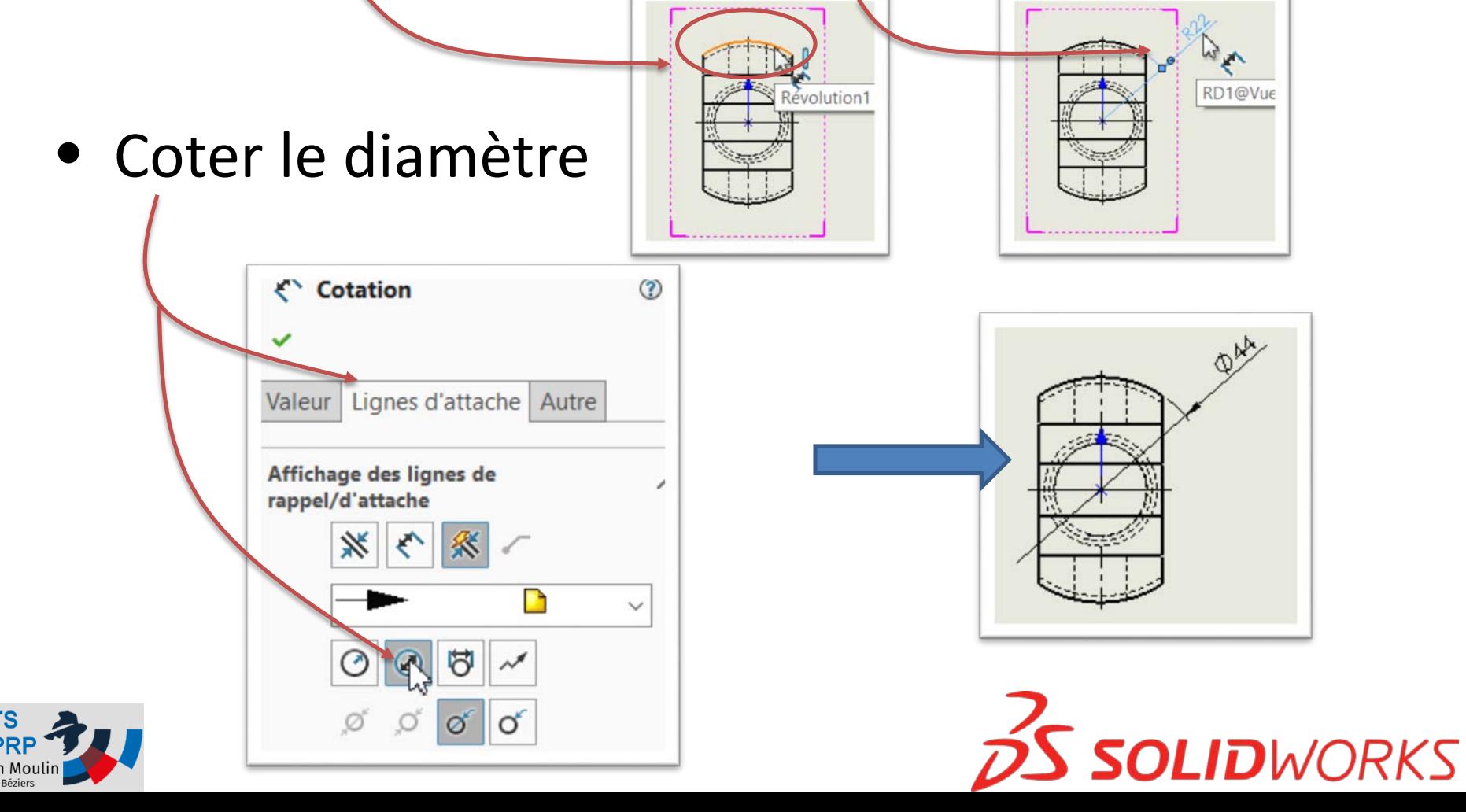

#### Compléter la cotation

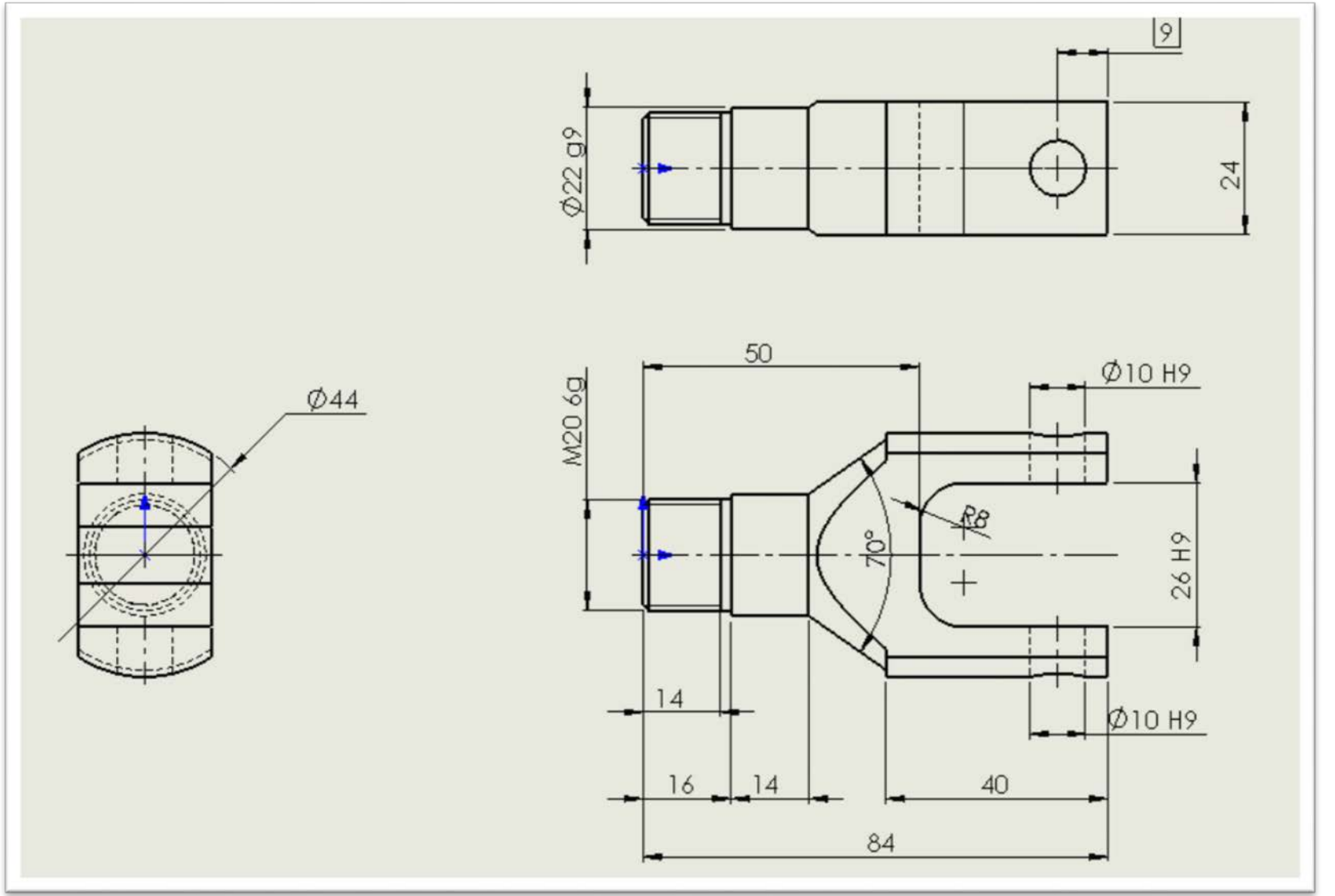

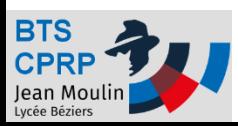

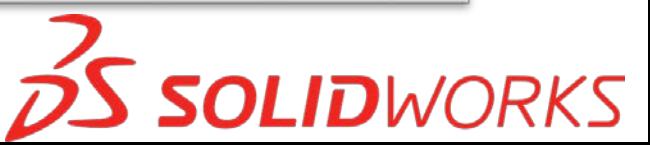

### Placer des références

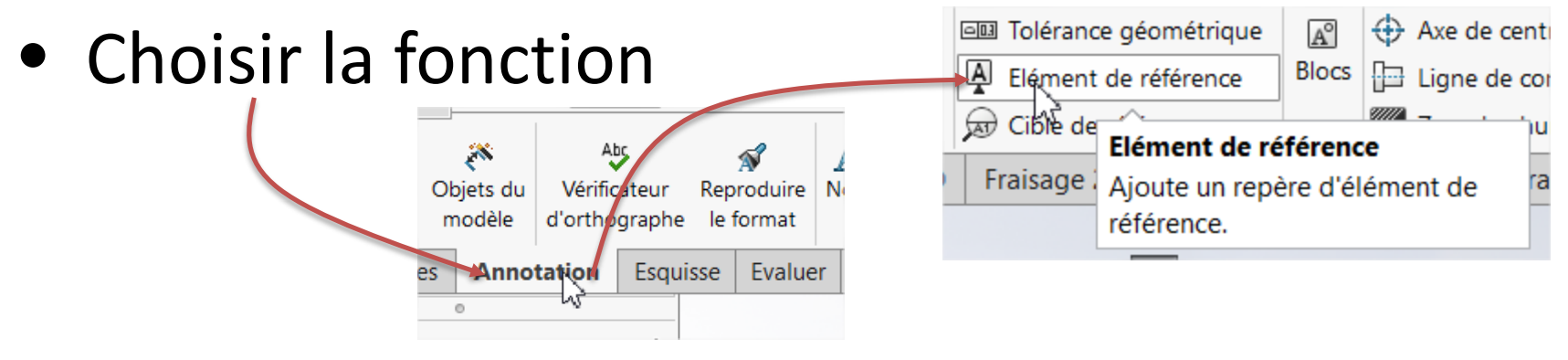

• Choisir la surface et positionner le symbole

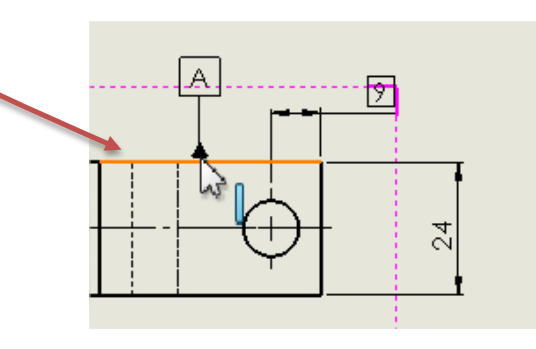

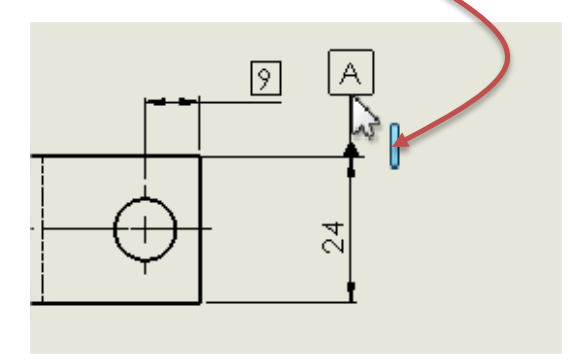

• Modifier éventuellement la lettre

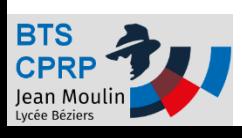

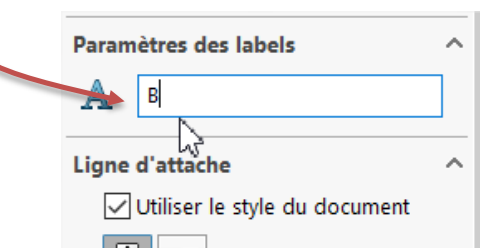

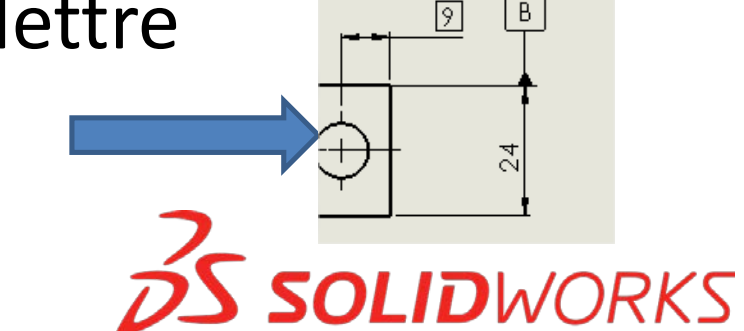

## Placer des références (suite)

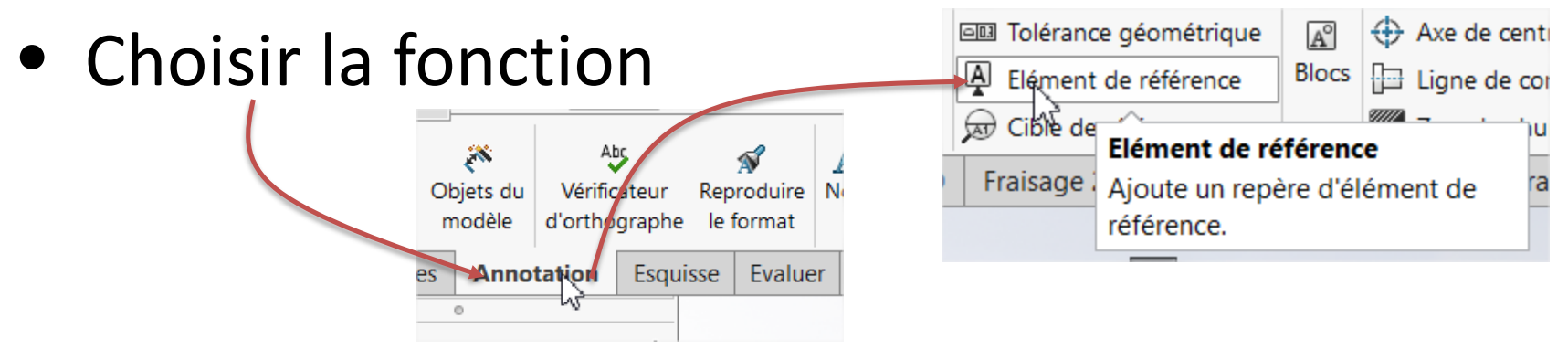

• Choisir la surface et positionner le symbole

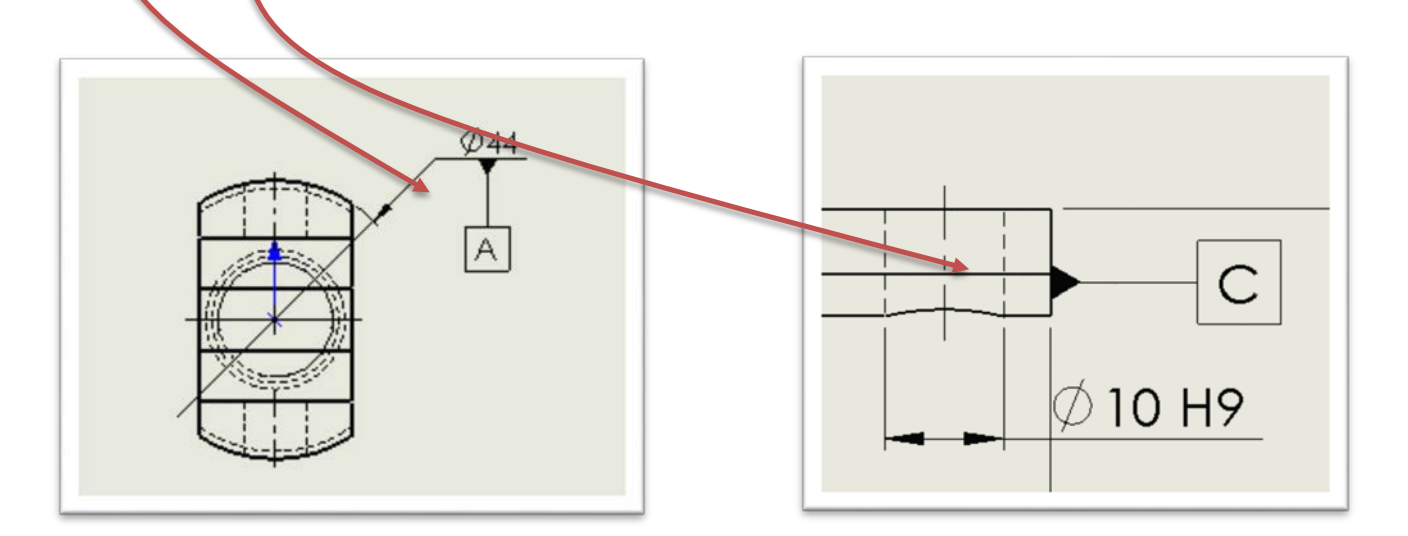

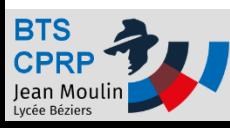

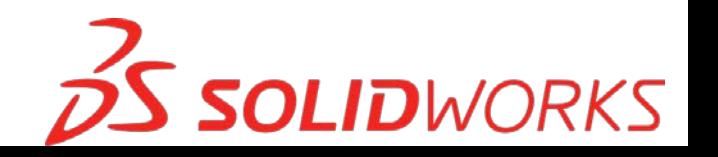

#### Placer des tolérances géométriques

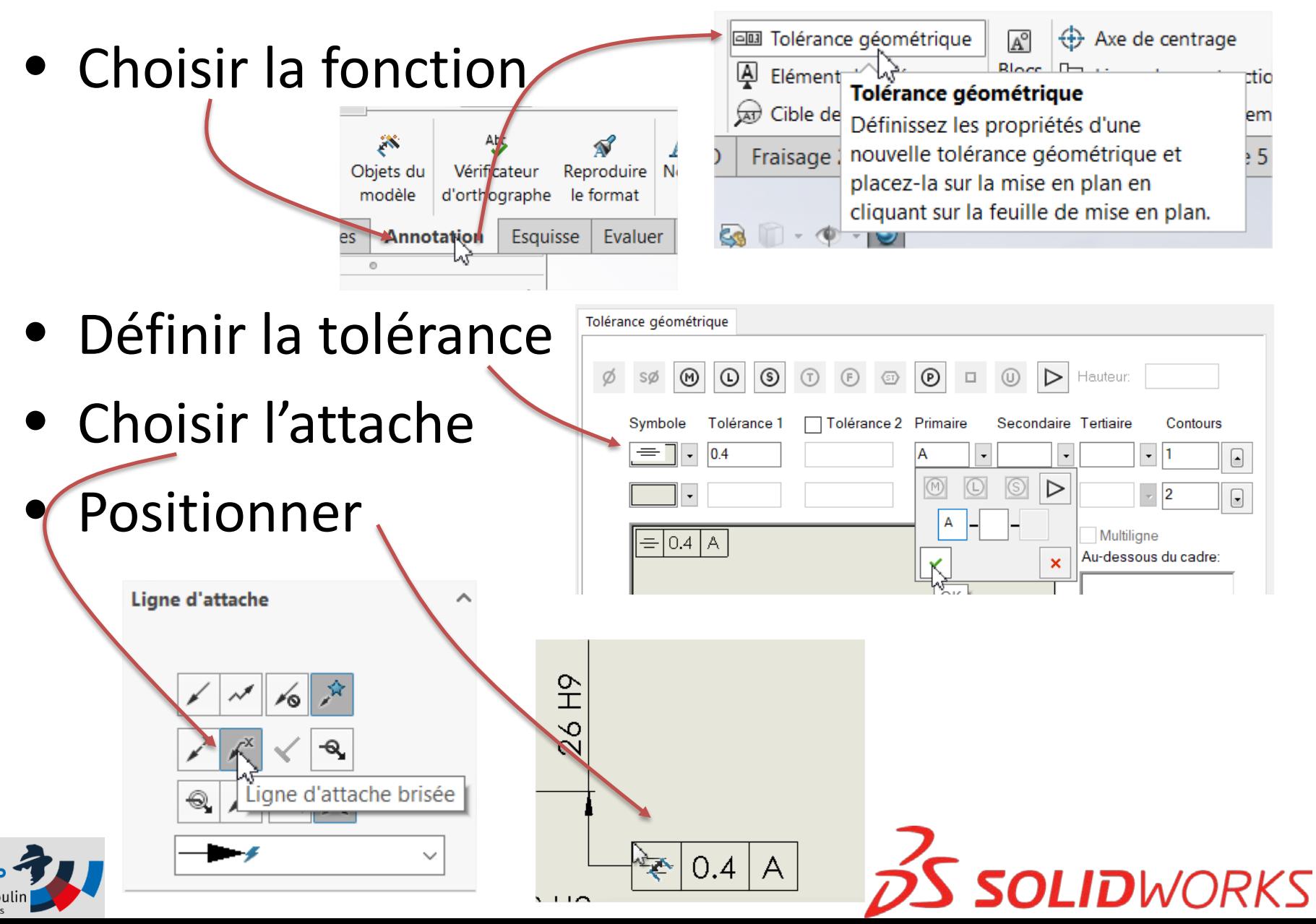

#### Placer des tolérances géométriques

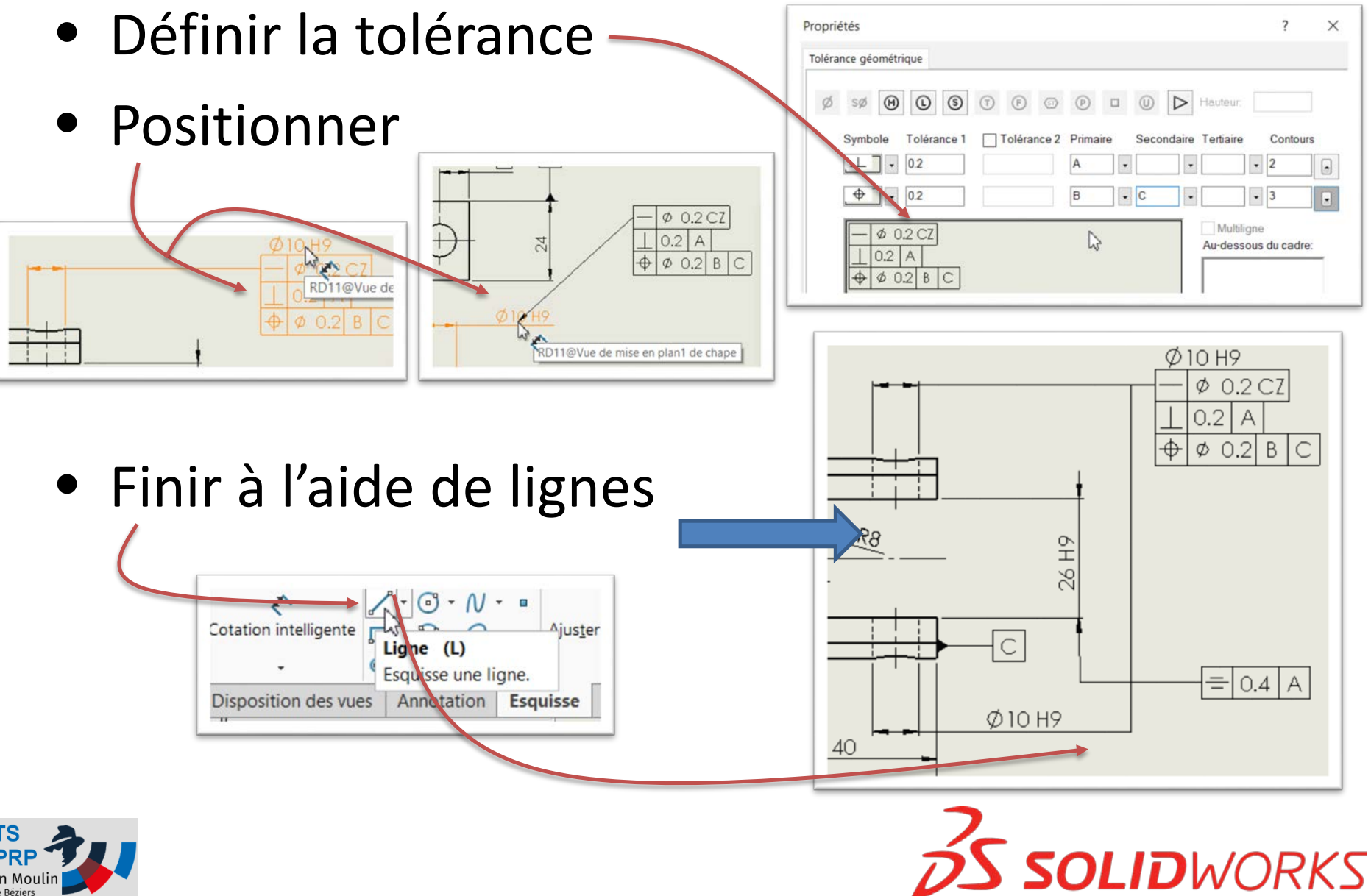

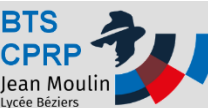

# Objectif 3

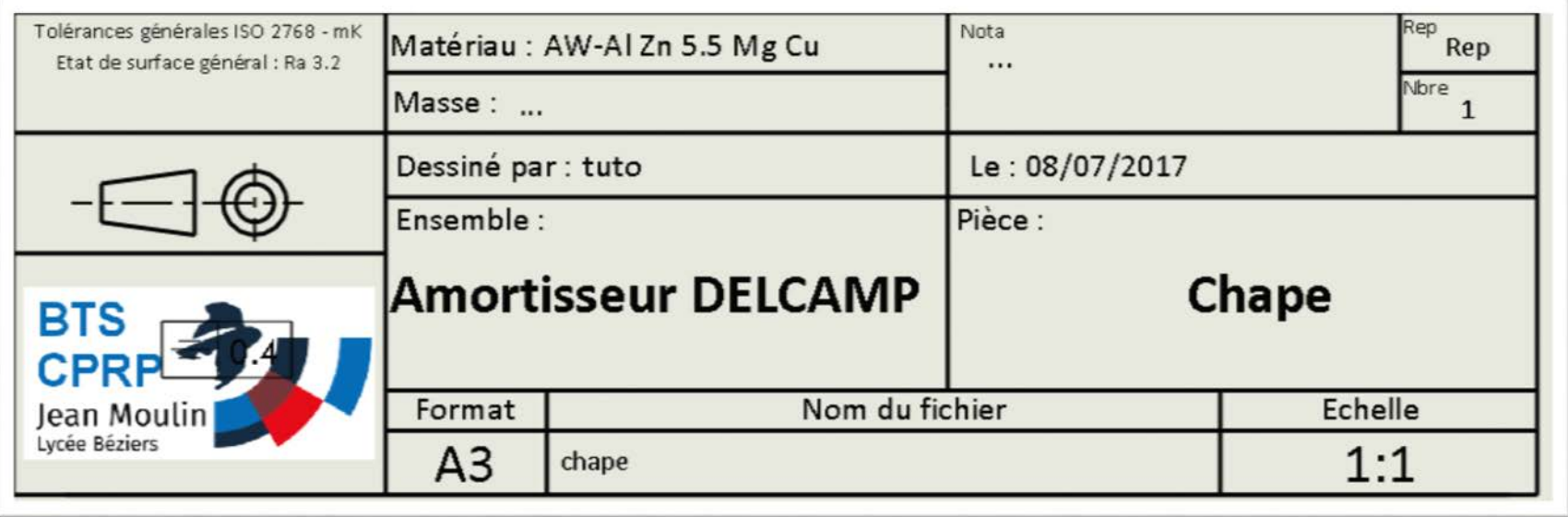

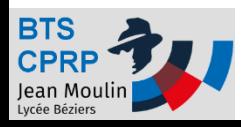

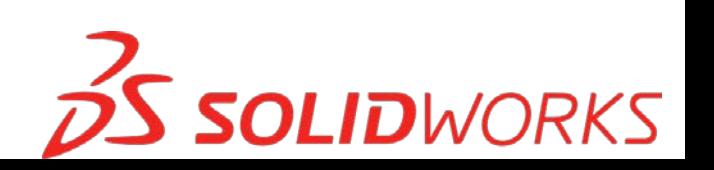

#### Modifier le cartouche

• Cliquer 2 fois dans la zone du cartouche

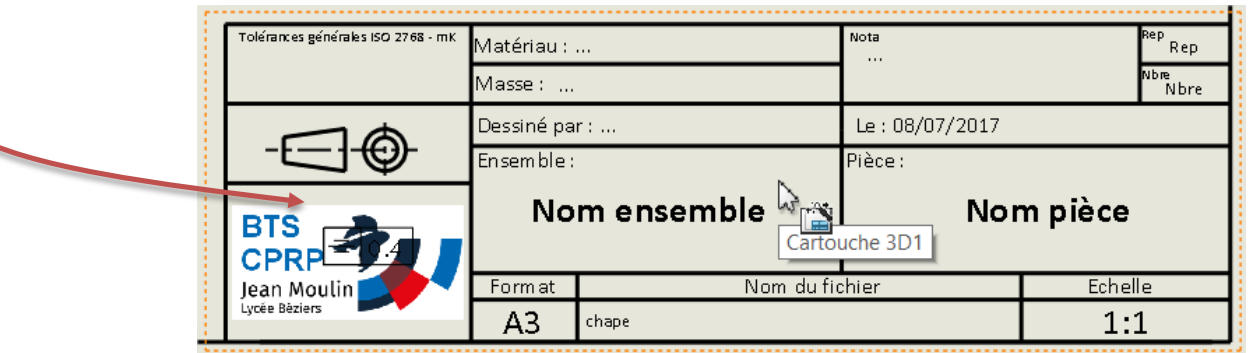

**SOLID**WORKS

• Modifier les champs coloriés en bleu

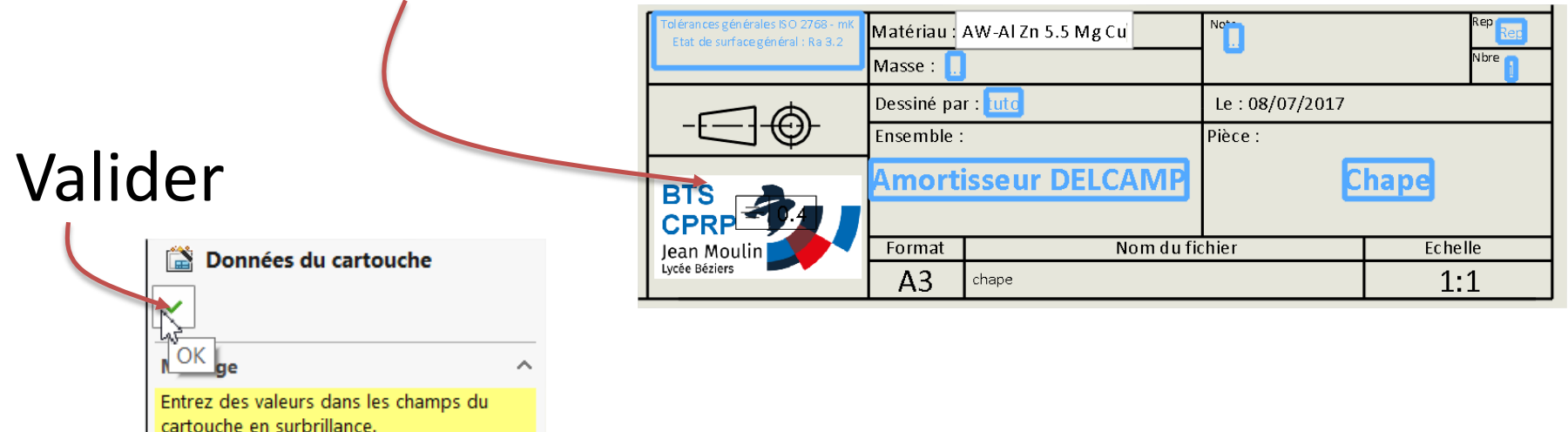

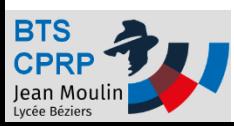

### Modifier le cartouche (suite)

• L'ensemble des éléments du cartouche peut être modifié en éditant le fond de plan

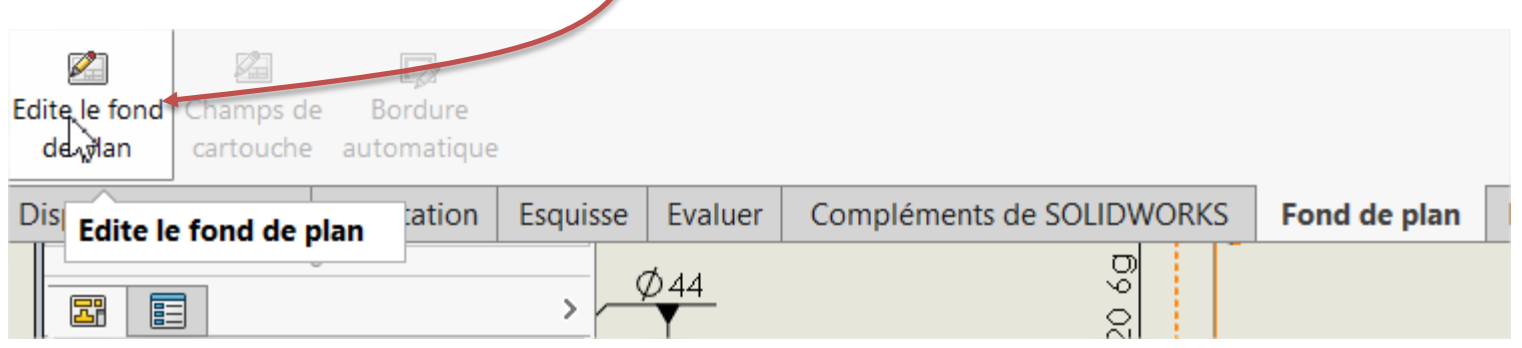

• De pas oublier de quitter le fond de plan – Cliquer sur le bouton Edite le fond Champs de Bordure cartouche automatique de plan

> **Disposition des vues** Annotation

Es

**ID**WORKS

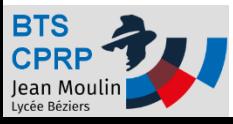

## Mise en plan achevée ! Prochain tuto : concevoir un APEF

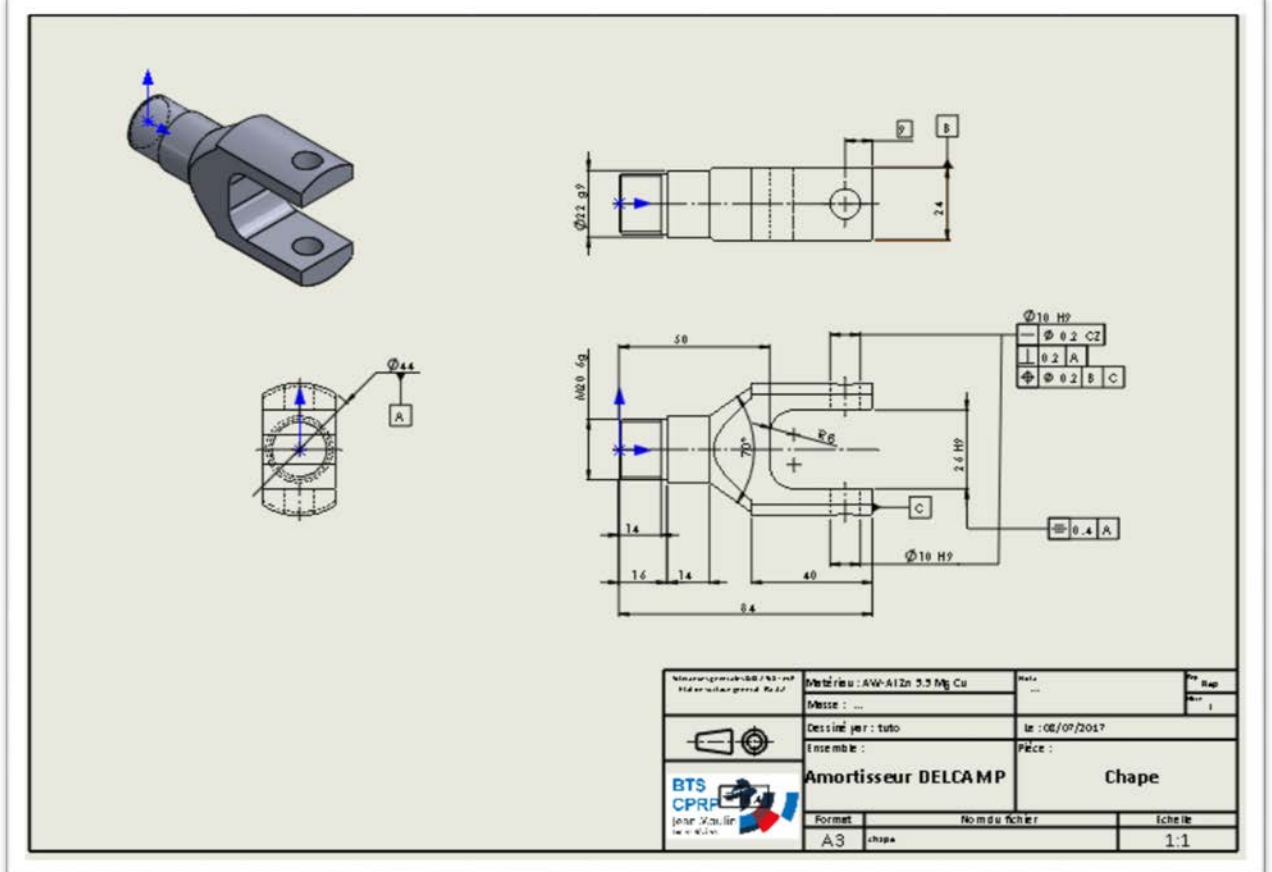

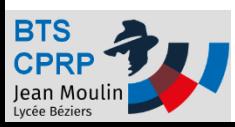

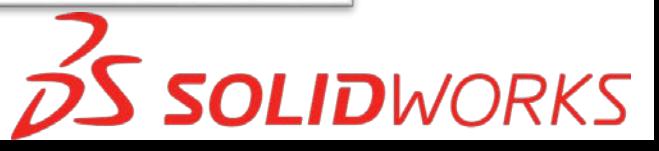